## **INSTALAÇÃO DE CLIENTE DE VPN PARA ACESSO À REDE DO IFES – CAMPUS PIÚMA**

1º Acessar o endereço <https://piuma.ifes.edu.br/index.php/noticias/17304> no navegador de sua preferência e fazer o download do programa:

## [OpenVPN](https://piuma.ifes.edu.br/images/stories/ti/openvpn-fw02-pi-udp-1198-install-2-4-4-I601.zip)

2º Após o download do arquivo, deve ser iniciada sua execução após um clique com o botão direito do mouse sobre o arquivo e, em seguida, selecione a opção **Abrir**:

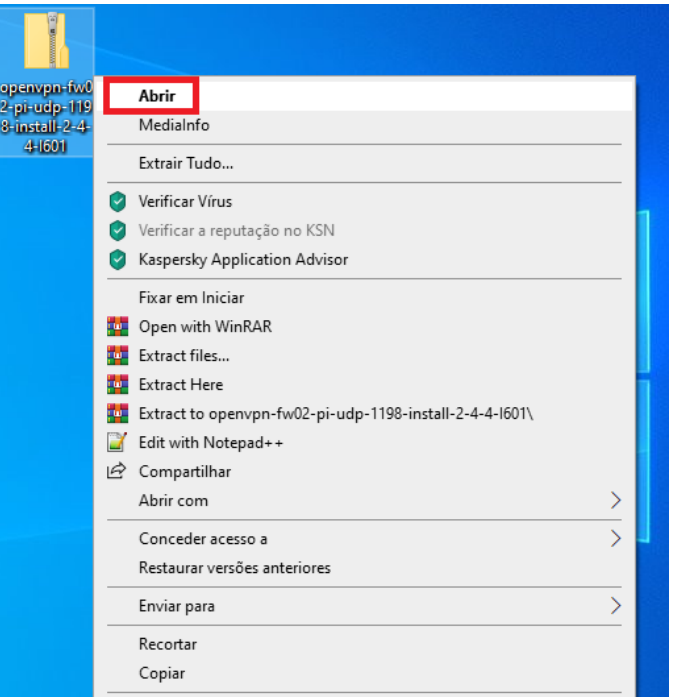

3º Dê um clique duplo sobre a pasta **openvpn-fw02-pi-udp-1198-install-2-4-4-I601**:

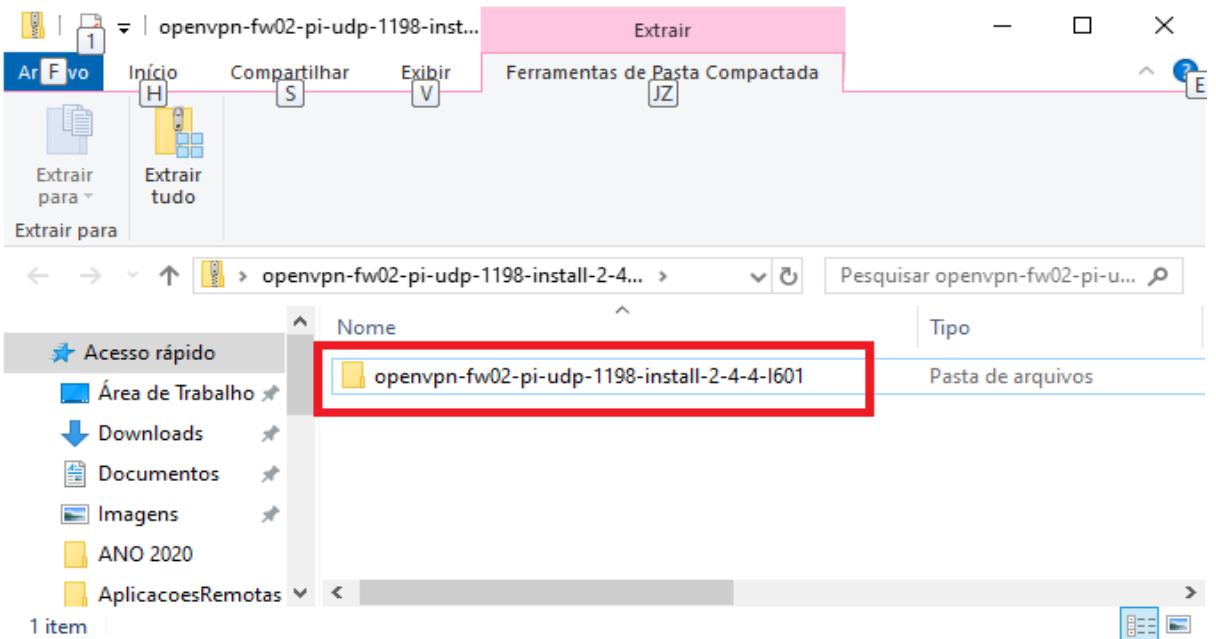

4º Clique com o direito do mouse sobre o atalho **arquivos (beta.cefetes.br)** e, em seguida, selecione a opção **copiar**:

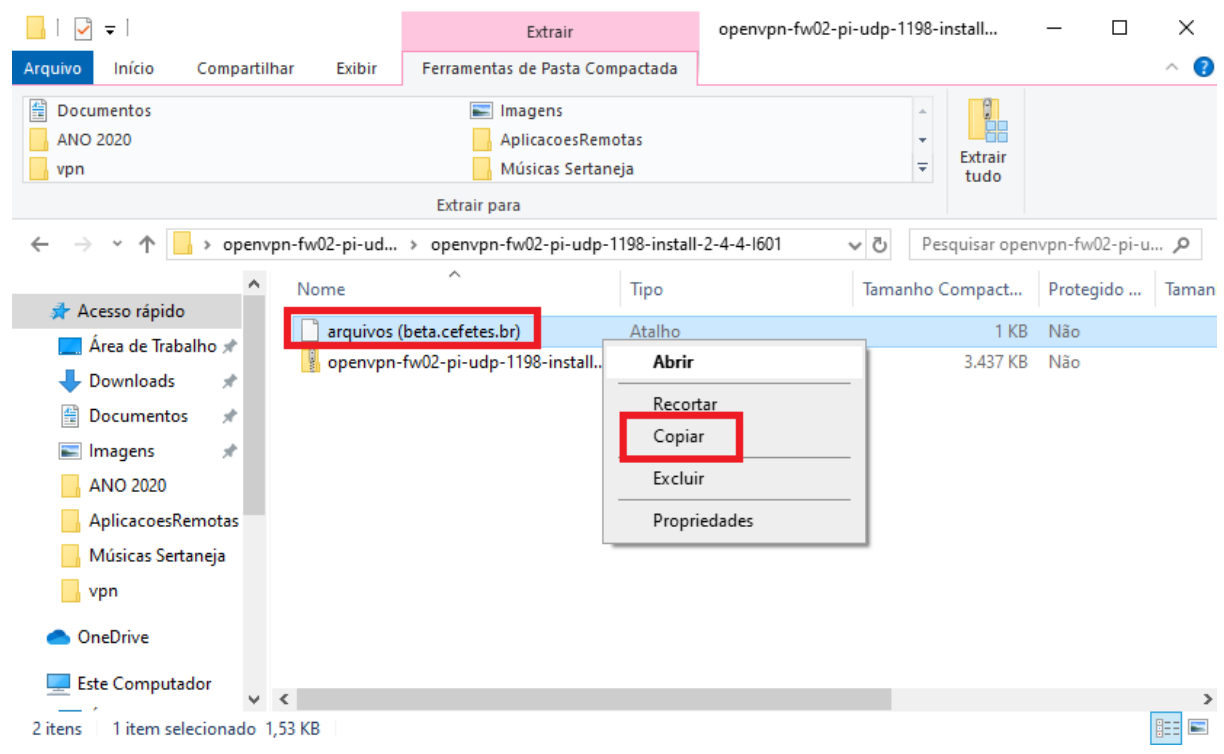

5º Cole o atalho na sua Área de Trabalho:

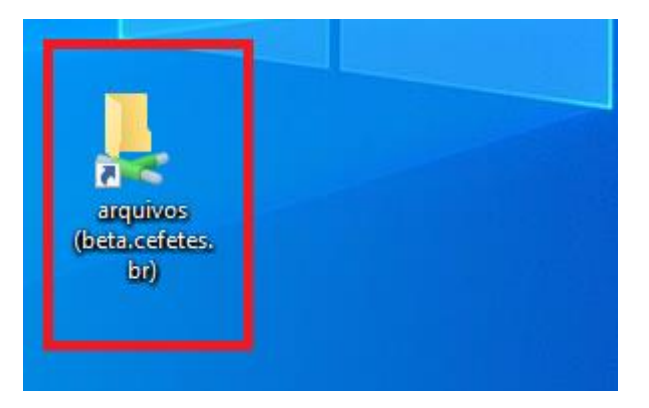

6º Voltando à imagem do 4º passo, deve ser iniciada a instalação do OpenVPN após um duplo clique sobre o arquivo **openvpn-fw02-pi-udp-1198-install-2-4-4-I601**:

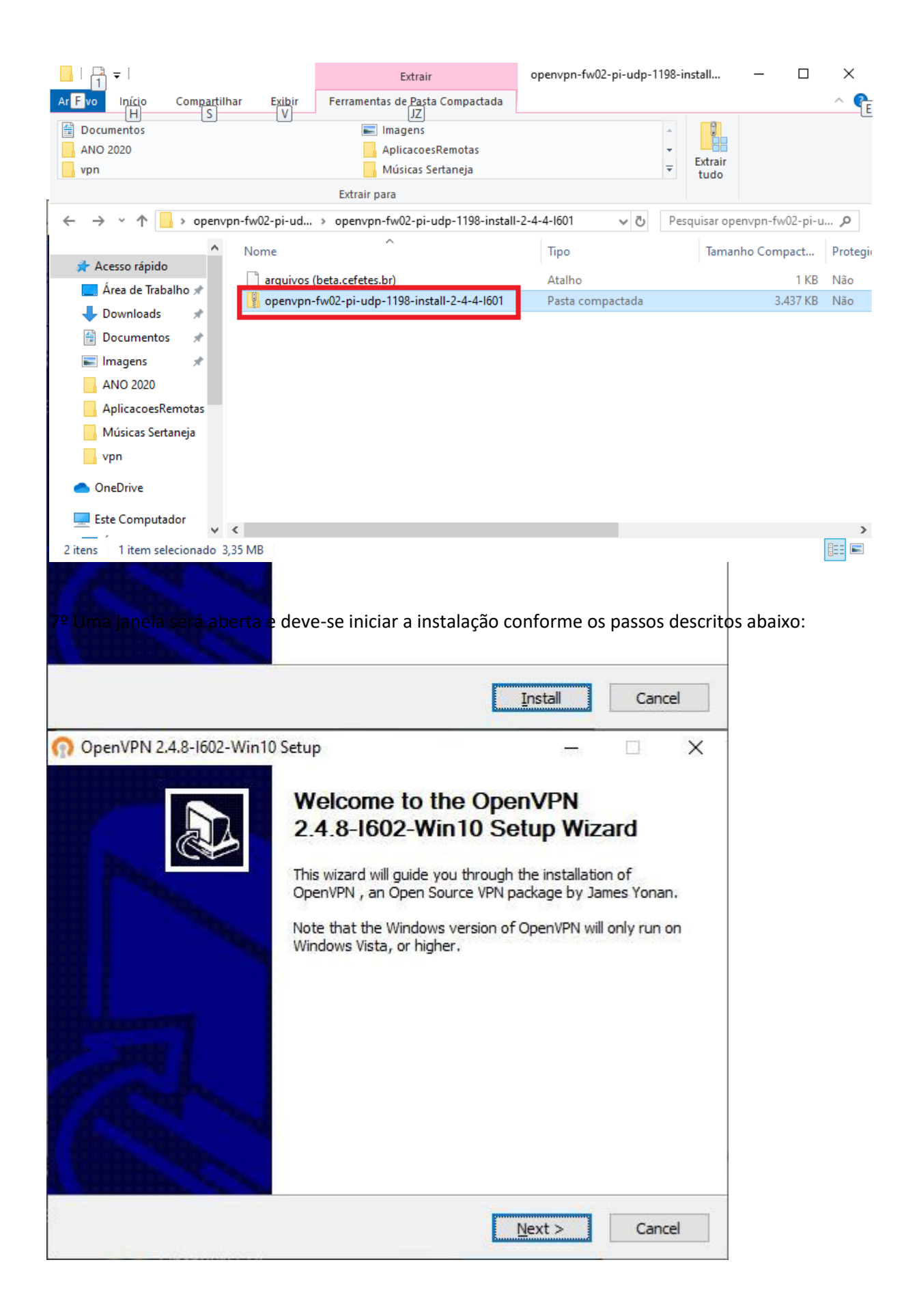

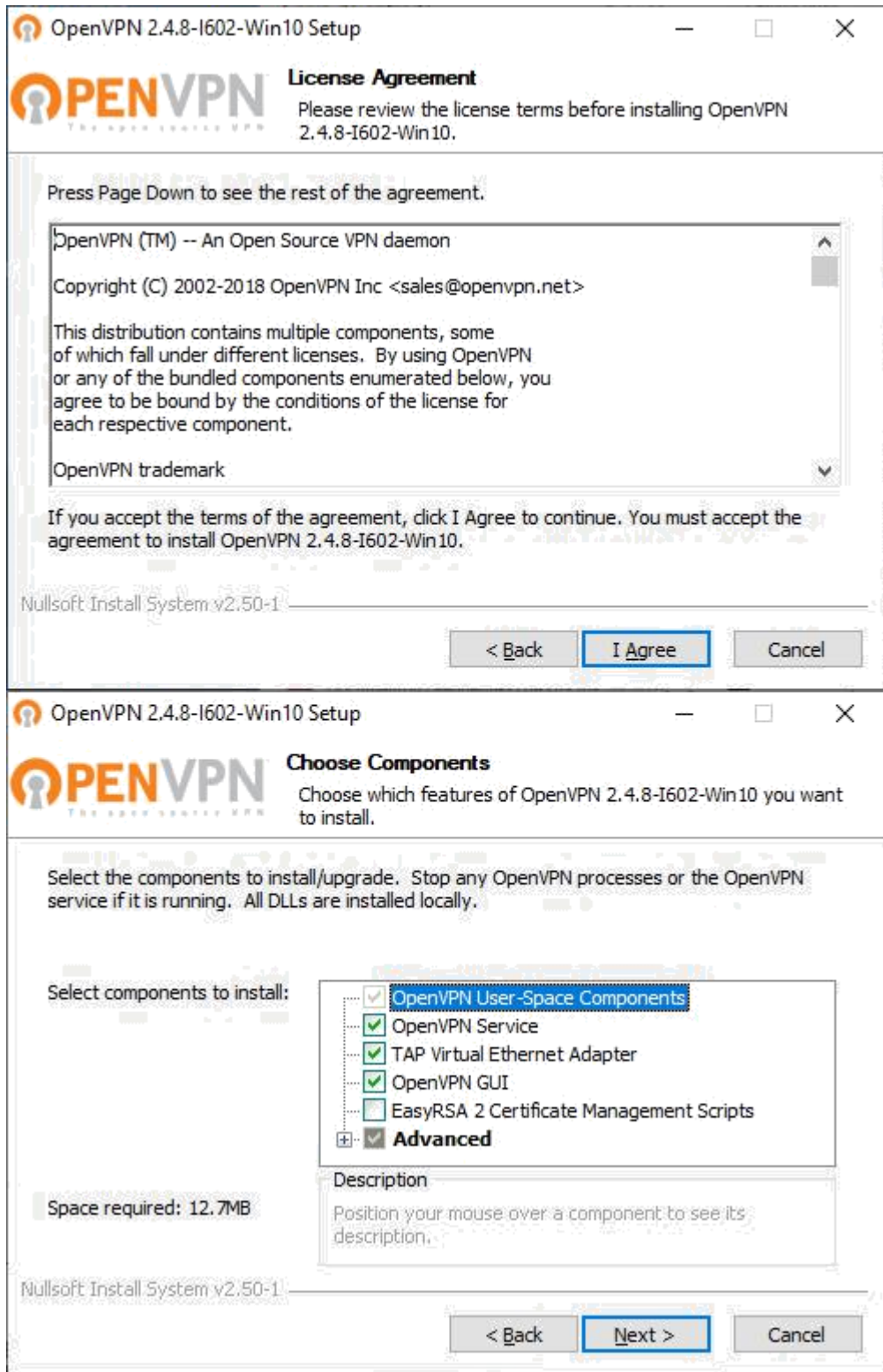

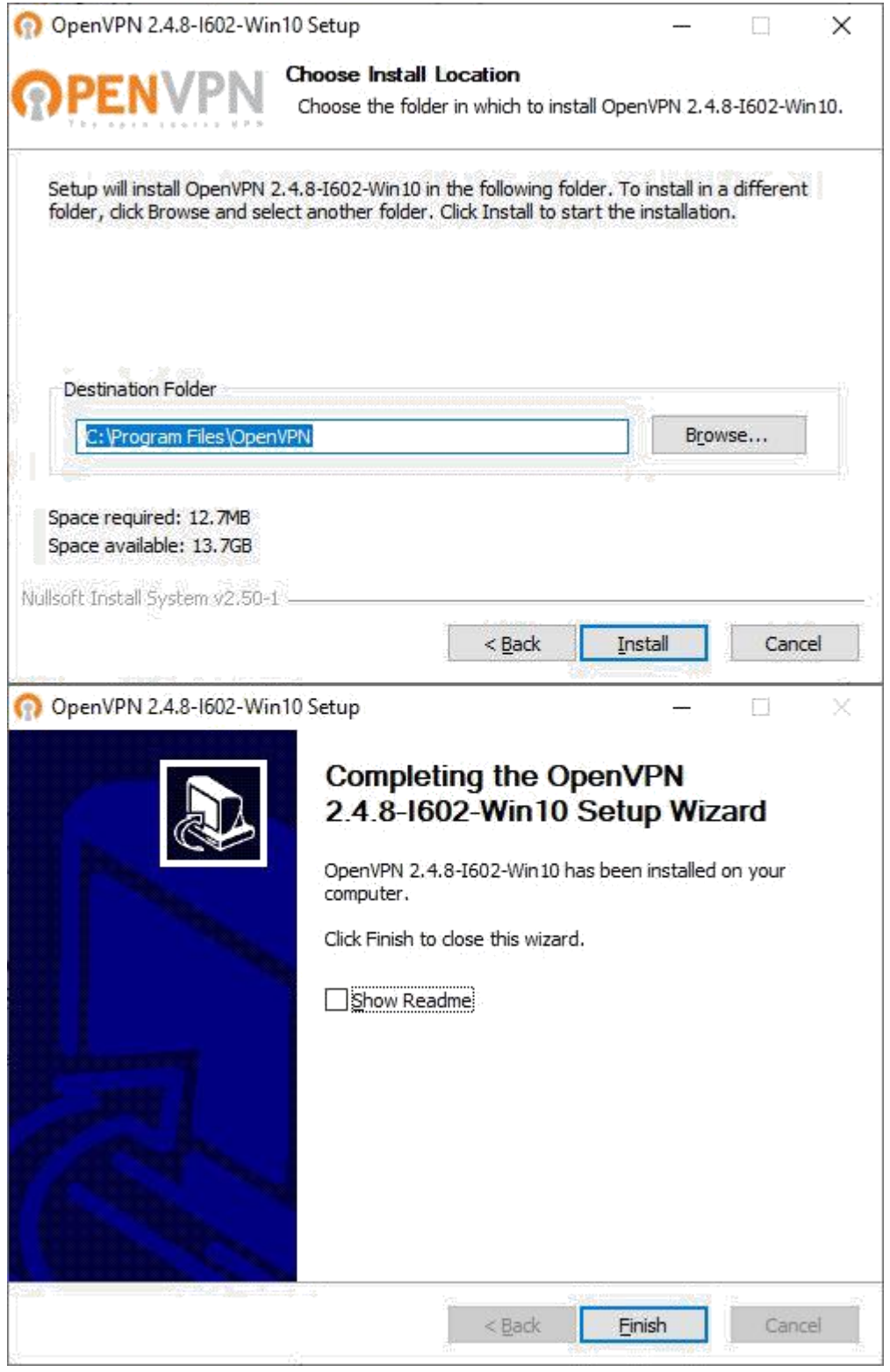

7º Concluída a instalação, o aplicativo OpenVPN GUI deve ser executado para inicar a conexão remota,;

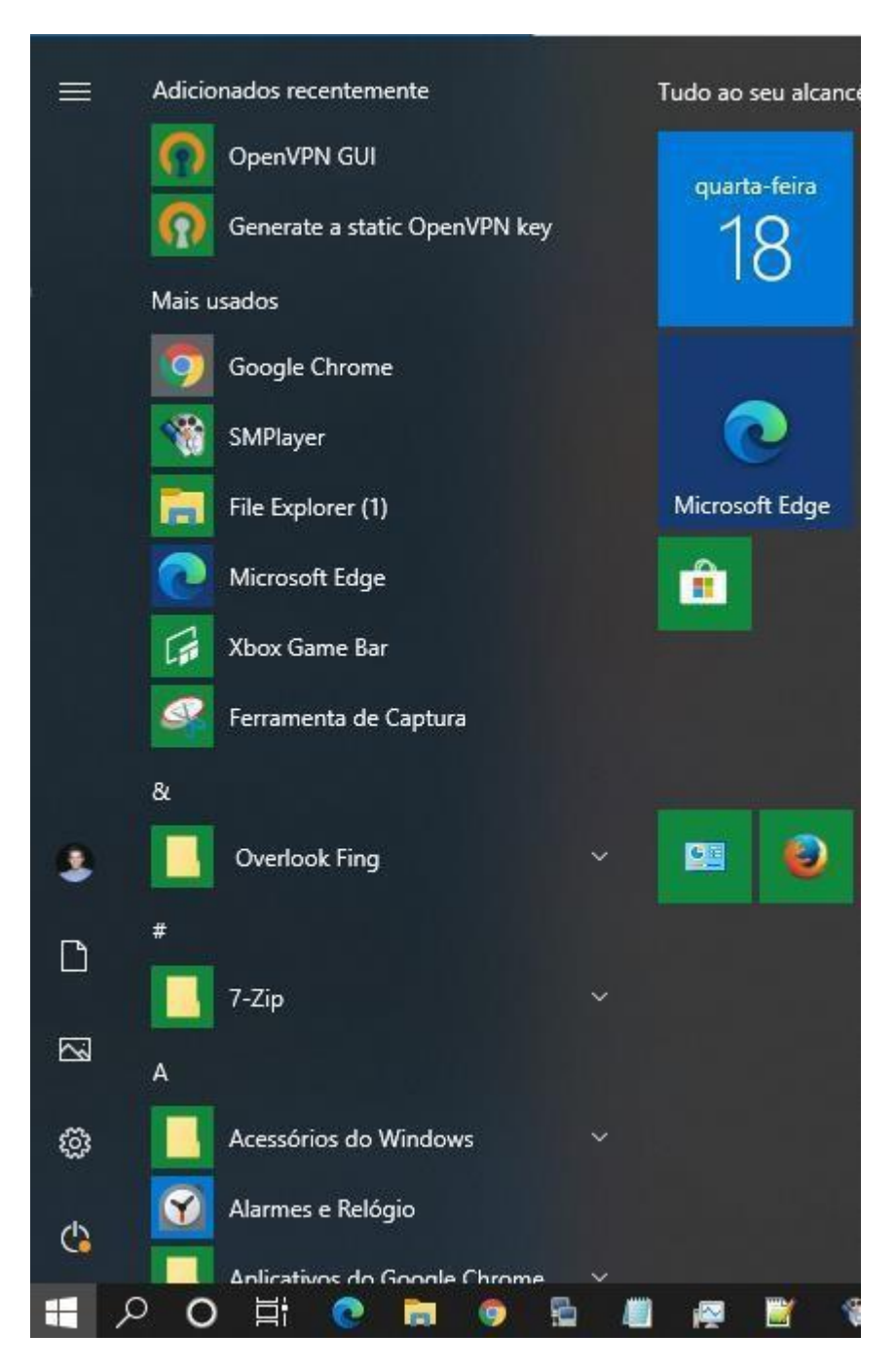

8º No System Tray, clicar com botão direito clicar na opção connect;

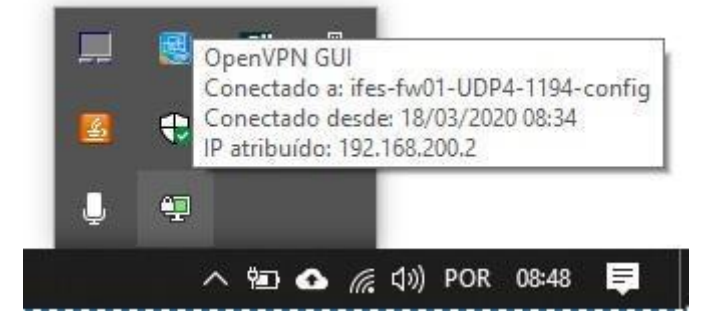

9º Caso já tenha instalado o OpenVPN para acessar os sistemas da reitoria serão exibidas duas opções de conexão:

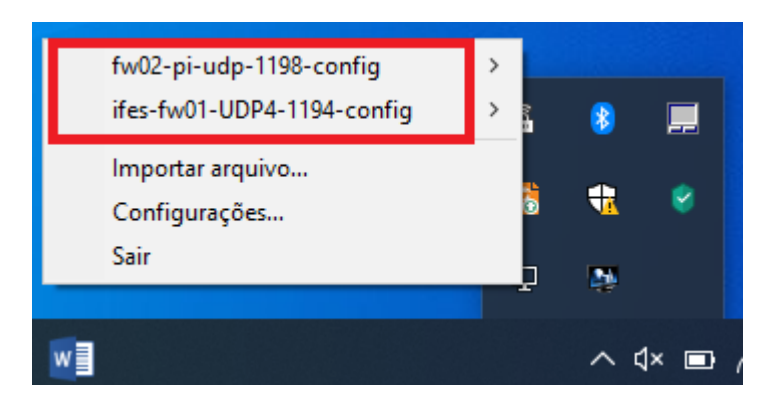

**fw02-pi-udp-1198-config** – Acessar arquivos do servidor Beta do campus Piúma. **Ifes-fw01-UDP4-1194-config** – Acessar sistemas da reitoria (Acadêmico, Patrimônio)

9º informar as credenciais de SIAPE e senha do utilizada para acessar os serviços do Ifes (webmail, sipac e outros).

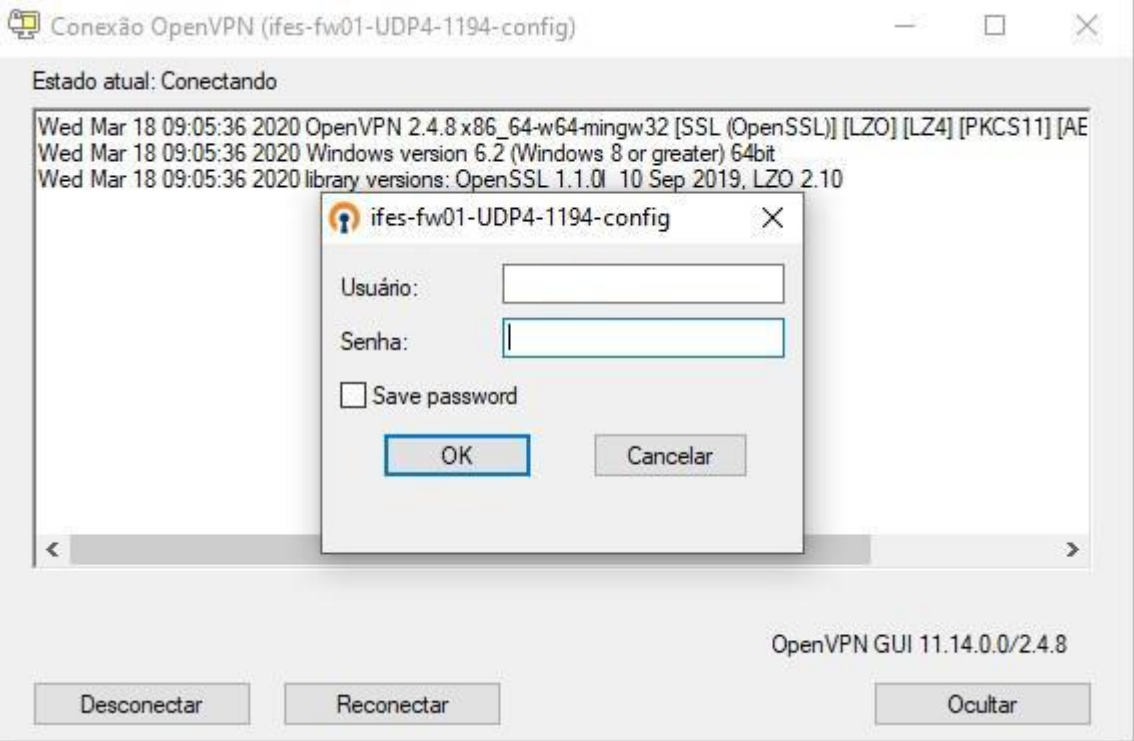

## 10º permitir o aplicativo no firewall do Windows

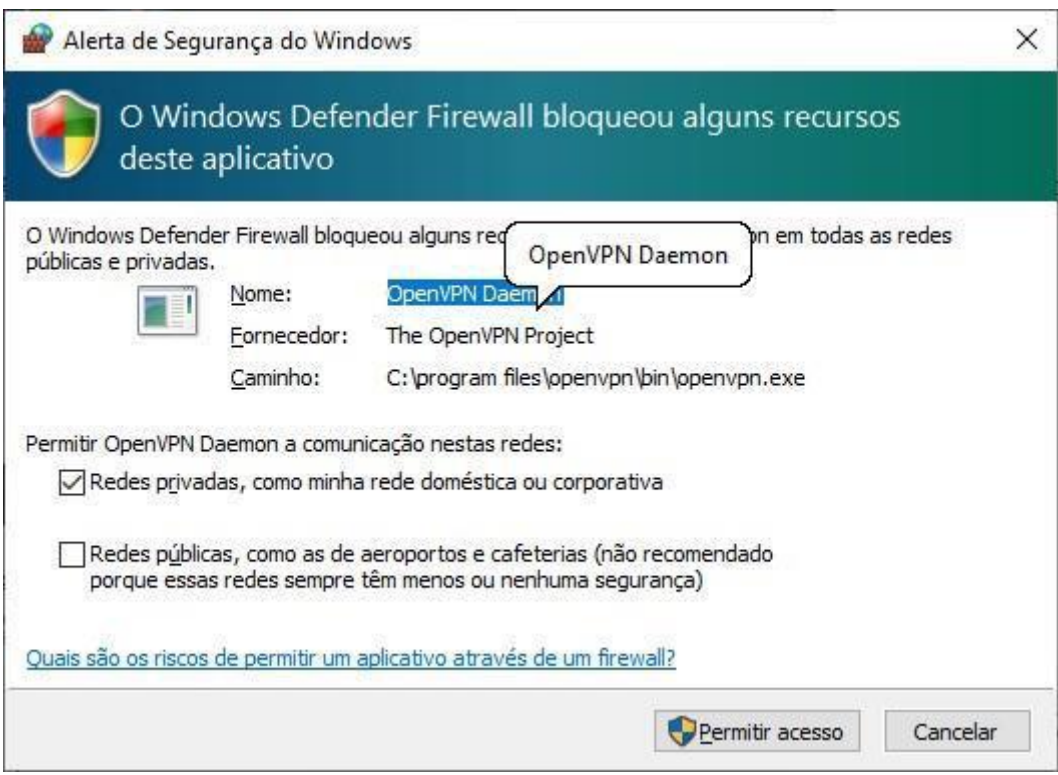

11º O aplicativo ficará com status verde quando conectado com sucesso.

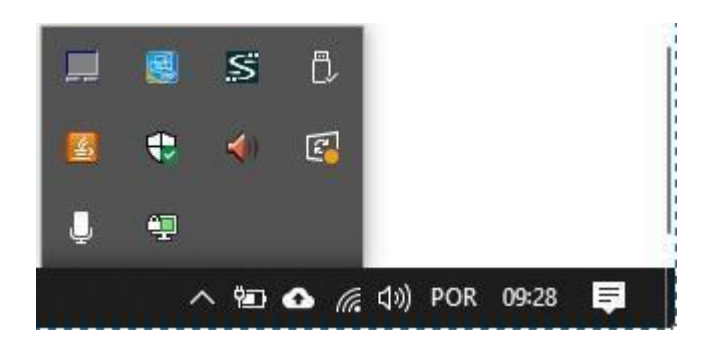

12º Acesse o atalho arquivos (beta.cefetes.br) que foi colado na Área de Trabalho:

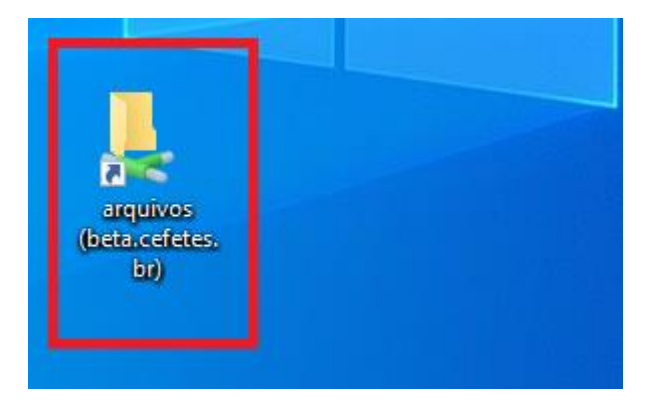

13º Insira o siape@cefetes.br e a senha

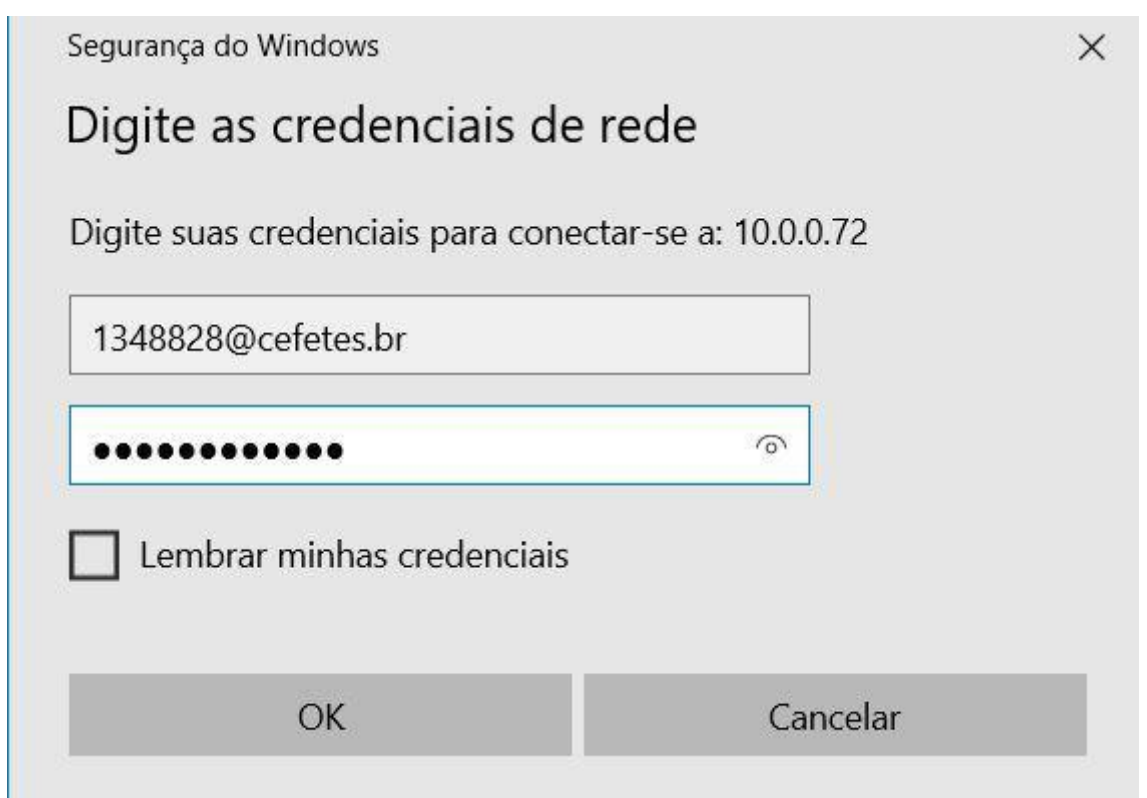